# **Base Map Online Store**

Orders for topographic or raster base maps, digital orthophoto mapsheets, TRIM digital vector data mapsheets and other products can now be placed via the updated Base Map Online Store at <a href="http://www.geobc.gov.bc.ca">http://www.geobc.gov.bc.ca</a> with VISA, Mastercard or AMEX.

## **Account Requirements:**

To use the application, you will need to sign in with a valid Business BCeID or Basic BCeID (<a href="http://www.bceid.ca">http://www.bceid.ca</a>) or IDIR account (for BC Government staff). A Basic BCeID can be setup online in a few minutes.

## **Browser Requirements:**

Supported desktop browsers are MS Internet Explorer 9 or higher, MS Edge 13 or higher, Safari 8 or higher, Chrome (latest version) and Firefox (latest version). The application is not optimised for smart phone or tablets and is not guaranteed to function correctly on those devices. The minimum supported screen width is 768 pixels.

Note: Javascript must be enabled in the browser for the application to function. Internet Explorer users may need to add the BMOS application address to the list of trusted sites and ensure compatibility view is disabled.

#### **How to Order - Base Maps and Orthos:**

All base map and ortho products are ordered by mapsheet using the <u>Maps and Orthos Viewer</u>. Mapsheet products are available for the NTS 250K grid and the BCGS 20K grid. To find products – go to your area of interest by:

- Panning and zooming the map to locate the 250k or 20k mapsheet OR
- Using the search tools to find a place name, address or mapsheet

Separate tabs show the available products for the 250k and 20k mapsheets. When you first open the viewer, these tabs are disabled. Searching for a mapsheet or clicking on the map will enable the tabs and list the products for that sheet. Zooming in until the scale bar at the bottom left of the map reads 5km/5 mi or less will display the 20k mapsheet grid.

\*Note: Searching for a place name or address will zoom the map – but will not update the list of products. Click on a mapsheet after the search to update the list.

Free products have a download icon or a folder icon . Click the icon to directly download the file or browse the folder. Paid products have a cart icon. Click the icon to add the item to your cart. You can add and remove items from your cart at any time before payment is completed.

\*Note: for hillshade – please review the available options before adding an item to the cart.

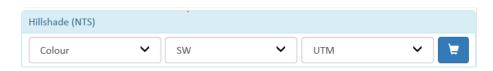

Other products may have options available for file format, these are selected when adding the item to the cart, and can be changed before finalizing the order.

#### **How to Order - Aerial Photos:**

Air photos are ordered by the individual photo or film roll using the Air Photo Viewer.

There are two main ways to find available photos:

- Using the location search tools or map to find photos within an area
- Searching for the roll and frame (for advanced users who already have the photo details)

To use the search tools and map, enter a place name, address or mapsheet number to find a location, or use the map to zoom to the area. Zooming in until the scale bar at the bottom left of the map reads 1 km/3000 ft or less will enable the search button. Click the search button to display the flight lines and photo centres.

The summary on the left side will list all film rolls for the most current year, with the number of photos for that roll that are within the search area. Clicking the drop down menu next to the year will show a list of all years with photos in the area. Selecting a different year will update the map display and summary information.

You can view details on the photos and add items to the cart as follows:

- Clicking on a film roll in the results (e.g. bcb97003) will expand the list and highlight the photo centres on the map
  - To collapse the list click the film roll again
- Clicking an individual photo in the list, or photo centre on the map will highlight that photo and open the photo details with thumbnail (if available)
- Clicking the thumbnail will open a larger view in a new window
- Clicking the cart button next to a film roll will add all the photos within the list for that roll to the cart
- To add a single photo to the cart, expand the list and click the cart icon for the individual photo